# **もくじ**

- 1 健診結果提出後のフロー
- 2 健診結果の送付方法(郵送)
- 3 送達票の記載例(郵送)
- 4 ご留意事項(郵送)
- 5 健診結果の送付方法(KDDI ファイルストレージ)
- 6 送達票の受領方法(KDDI ファイルストレージ)

ご提出いただく健診データは、40 歳~75 歳の組合員の方、任意継続組合員、および被扶養者 の方が対象になります。

(健診データに 40 歳未満の方が含まれている場合でも、データ加工をせずにご提出くださ い)

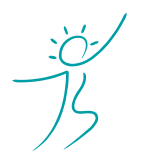

ヘルスケアトータルソリューションズ株式会社

Copyright© Healthcare Total Solutions Co.,Ltd. All Rights Reserved. **1** / **17**

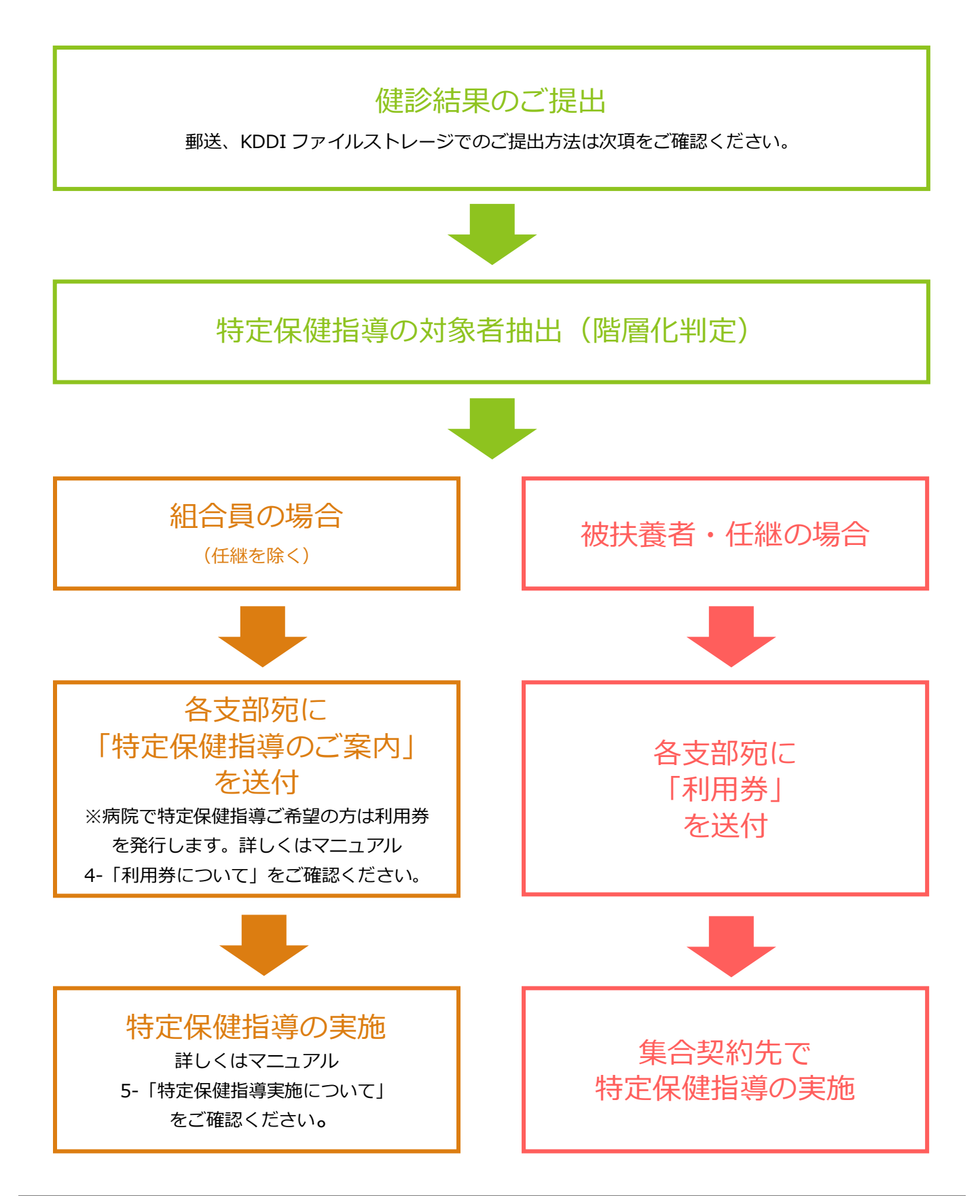

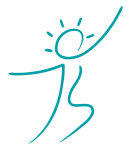

ヘルスケアトータルソリューションズ株式会社

Copyright© Healthcare Total Solutions Co.,Ltd. All Rights Reserved. **2** / **17**

# **2.健診結果の送付方法(郵送)**

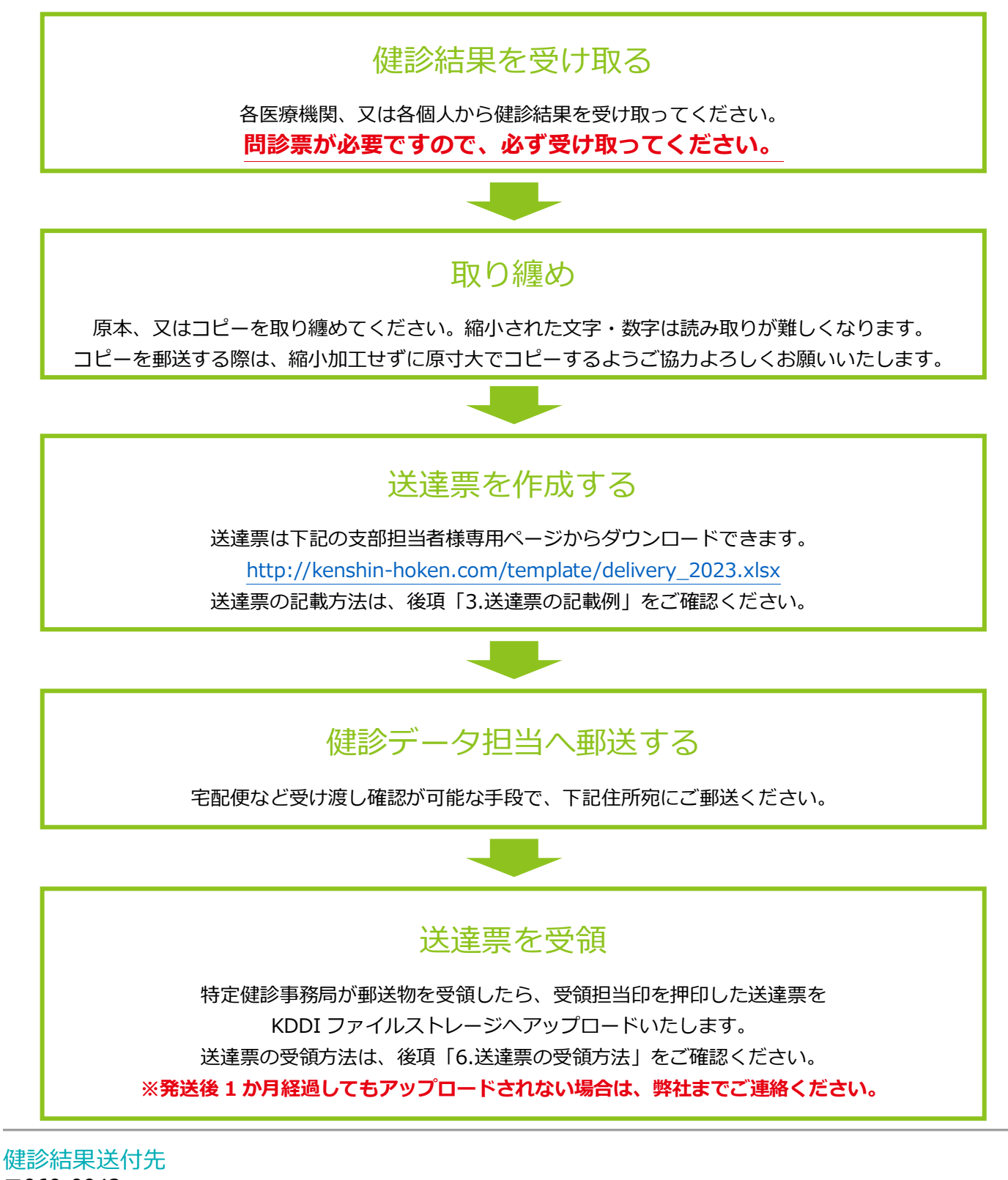

〒060‐0042 北海道札幌市中央区大通西 9‐3‐33 キタコーセンタービルディング 3F ヘルスケアトータルソリューションズ(株)札幌支店 『健診データ担当』 宛 TEL:011‐522‐6202 受付時間 10:00~17:00 (土日祝・年末年始休業)

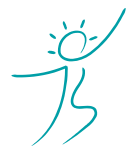

ヘルスケアトータルソリューションズ株式会社

Copyright© Healthcare Total Solutions Co.,Ltd. All Rights Reserved. **3** / **17**

KDDI ファイルストレージでご提出い

# **3.送達票の記載例(郵送)**

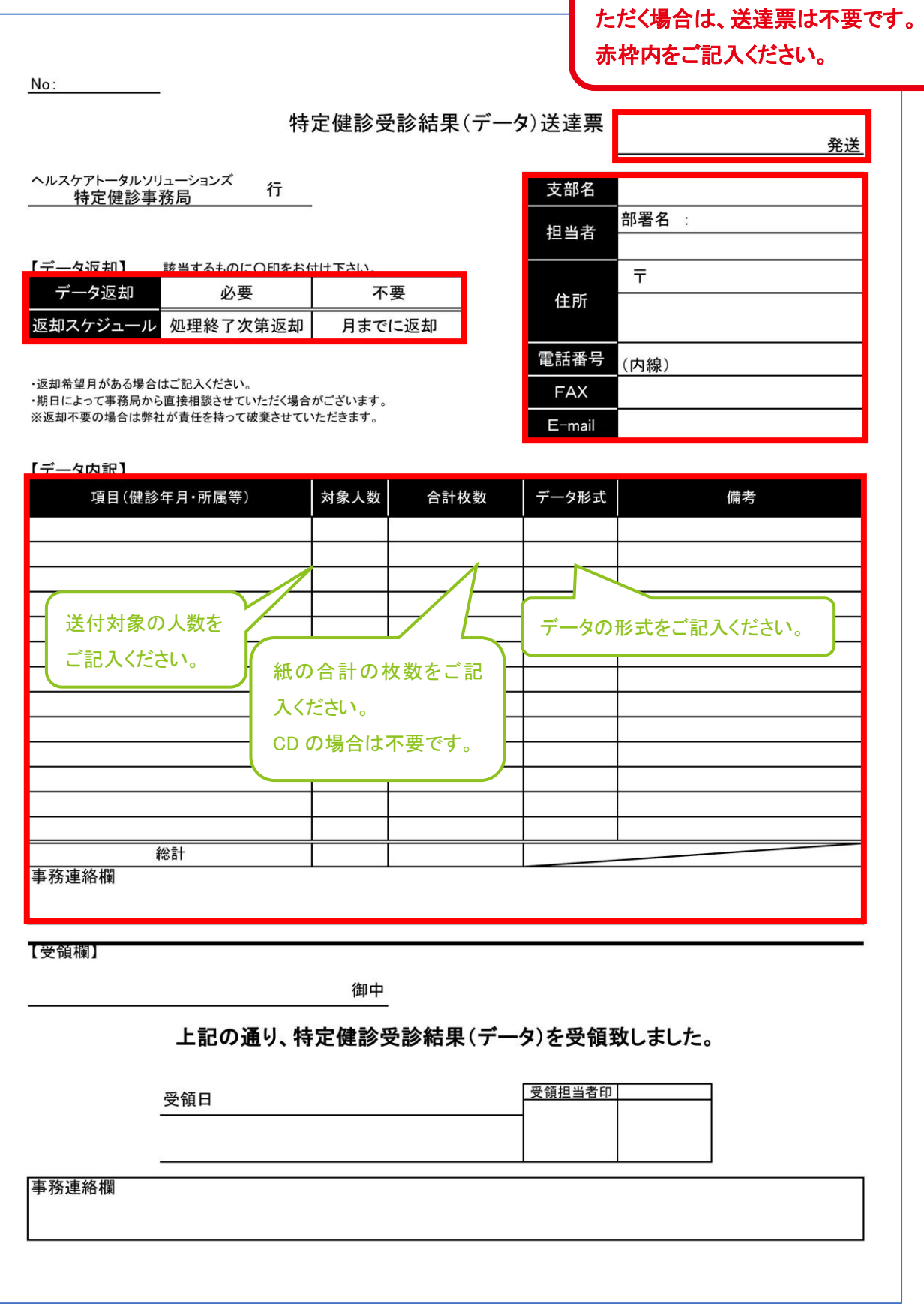

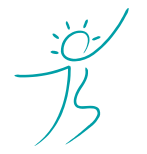

ヘルスケアトータルソリューションズ株式会社

Copyright© Healthcare Total Solutions Co.,Ltd. All Rights Reserved. **4** / **17**

# **4.ご留意事項(郵送)**

(1)PDF データをコピー、弊社へ郵送する場合は必ず原寸大でコピーをしてください。 縮小された文字・数字は読み取りが難しくなります。 コピーを郵送する際は、A3 サイズ PDF データは A3 コピー、A4 サイズ PDF データは A4 コピーをし、 縮小加工せずに原寸大でコピーするようご協力よろしくお願いいたします。

なお、A3 サイズでのコピーが難しい場合は、恐れ入りますが KDDI ファイルストレージで健診結果を送付し てください。詳細は、後項「5.健診結果の送付方法(KDDI ファイルストレージ)」を参考にしてください。

#### (2)問診結果は必ず健診結果と同時にご提出ください。

健診結果と問診結果が別になっている場合は、必ず健診結果・問診結果をセットにして同時にご提出くださ い。

問診結果は、特定保健指導の対象者を抽出する階層化判定に必要な情報です。

ばらばらの時期にご提出いただいた場合、問診結果を反映していない状態で、正しくない階層化判定を行っ てしまう懸念があります。

健診結果の取り纏め時期と、問診結果の取り纏め時期が異なる場合は、両者が揃ってからご提出ください。

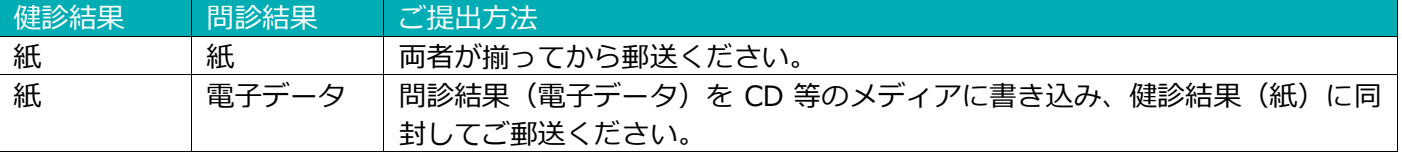

## (3)原則、CD は同封しないでください。

KDDI ファイルストレージをご利用いただける支部様は、上記(1)で記載した問診結果を CD で送付する場 合を除き、電子データは CD の郵送では無く、KDDI ファイルストレージへアップロードしていただけますよ う、ご協力をよろしくお願いいたします。

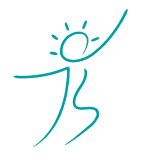

ヘルスケアトータルソリューションズ株式会社

Copyright© Healthcare Total Solutions Co.,Ltd. All Rights Reserved. **5** / **17**

# **5.健診結果の送付方法(KDDI ファイルストレージ)**

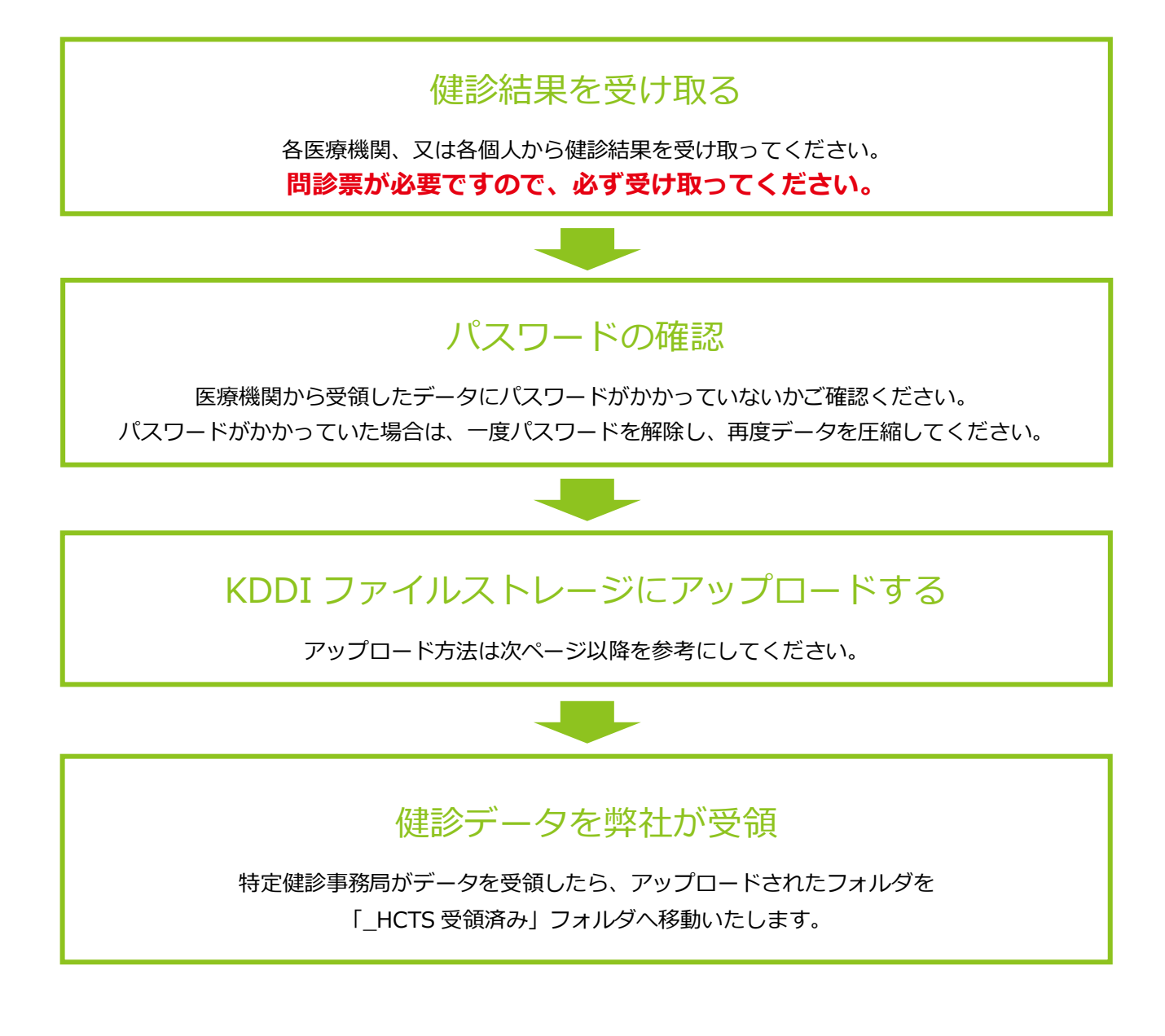

#### 問い合わせ先

ヘルスケアトータルソリューションズ(株)札幌支店 『健診データ担当』 宛 E-mail: kenshin-data@hcts.co.jp TEL:011‐522‐6202 受付時間 10:00~17:00 (土日祝・年末年始休業)

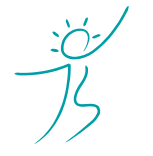

ヘルスケアトータルソリューションズ株式会社

Copyright© Healthcare Total Solutions Co.,Ltd. All Rights Reserved. **6** / **17**

## (1)アップロードする健診結果を準備する

データは大きく XML フォルダ、CSV(または Excel)、PDF の 3 つに分けられます。 データごとに提出方法が異なりますので、次項を参考に提出してください。

#### **① XML フォルダの場合**

XML フォルダは、下記のような構成になっています。フォルダ内のデータは全て必要ですので、 データが全部入った状態で**圧縮した ZIP データ**をご提出ください。

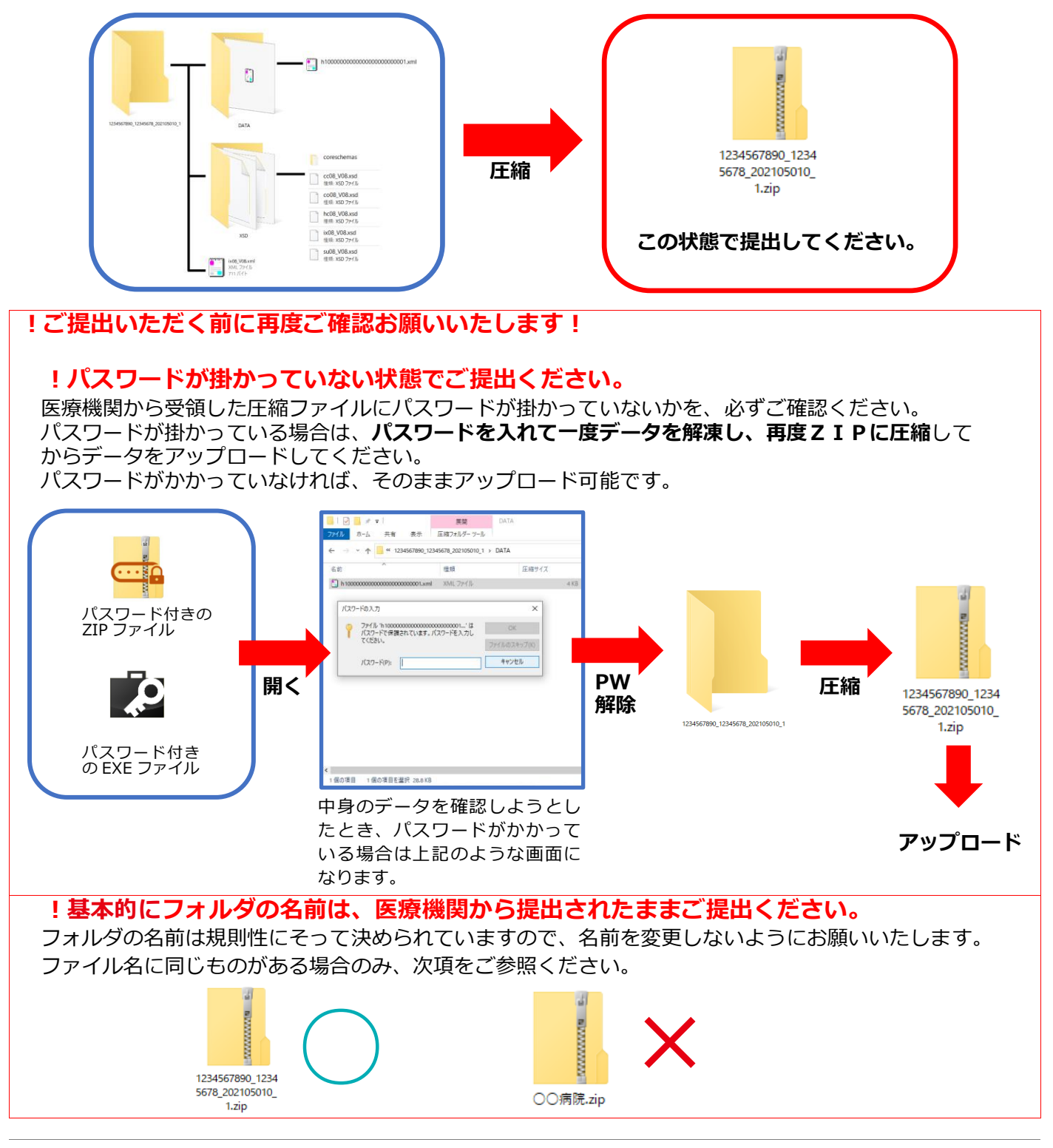

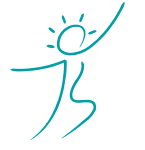

ヘルスケアトータルソリューションズ株式会社

Copyright© Healthcare Total Solutions Co.,Ltd. All Rights Reserved. **7** / **17**

## **1.健診結果送付方法について** 令和 5 年度

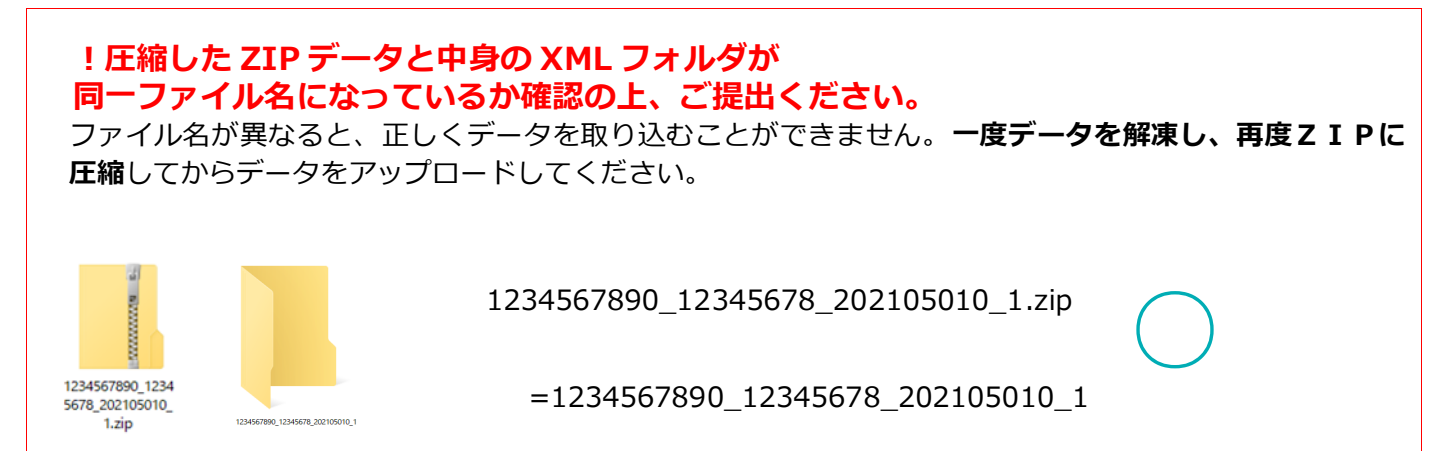

### **② CSV(または Excel)の場合**

CSV (又は Excel) の場合は、ファイル名に健診実施機関の名称を 記入してください。

CSV データ中には、健診実施機関の名称が記載されていないケースが多いため、 ファイル名に健診実施機関の名称を記入してから、送付ください。 健診実施機関が不明であると、健診結果に不備がある場合に弊社から支部担当者様へ ご連絡した際、その後のご確認が困難になる場合があります。

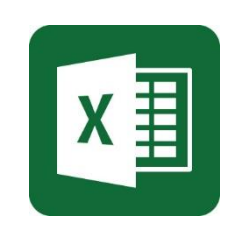

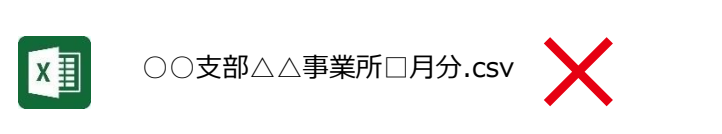

 $\bigcirc$ ○○支部△△事業所□月分(○○健診センター).csv

#### **③ PDF の場合**

PDF の場合は、縮小された文字・数字は読み取りが難しくなりますため、 健診、問診データは縮小せずに**原寸大でスキャン**してください。

なお、弊社にてデータが読み取れなかった場合、再提出をお願いすることがございます。 PDF の健診結果は手入力で電子化しておりますため、お手数をおかけしますが、 何卒ご協力くださいますよう、よろしくお願い申し上げます。

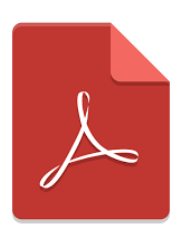

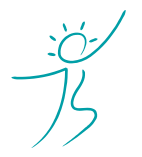

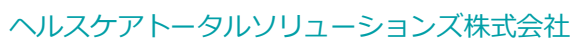

Copyright© Healthcare Total Solutions Co.,Ltd. All Rights Reserved. **8** / **17**

## **! 問診結果は必ず健診結果と同時にご提出ください。**

健診結果と問診結果が別になっている場合は、必ず健診結果・問診結果をセットにして同時にご提出くだ さい。

問診結果は、特定保健指導の対象者を抽出する階層化判定に必要な情報です。

ばらばらの時期にご提出いただいた場合、問診結果を反映していない状態で、正しくない階層化判定を行 ってしまう場合があります。

健診結果の取り纏め時期と、問診結果の取り纏め時期が異なる場合は、両者が揃ってからご提出くださ い。

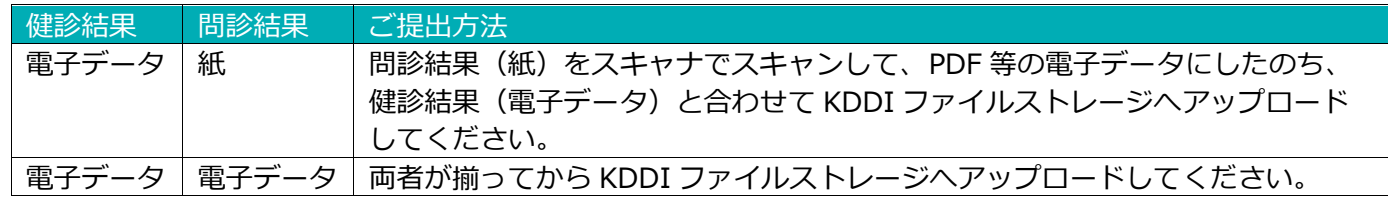

# (2)KDDI ファイルストレージにログインする。

### ①インターネットブラウザで下記の URL にアクセスしてください。 <https://kfs.kddi.ne.jp/>

#### 推奨ブラウザは下記です。

- ・Microsoft Edge 最新版
- ・Firefox 最新の安定バージョン
- ・Google Chrome 最新版
- ・Safari 最新版

②別途ご案内しているユーザーID、パスワードを入力して「ログイン」をクリックしてください。

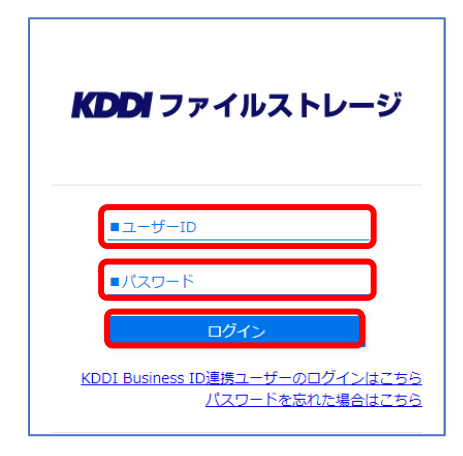

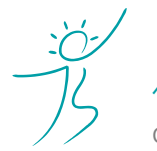

ヘルスケアトータルソリューションズ株式会社

Copyright© Healthcare Total Solutions Co.,Ltd. All Rights Reserved. **9** / **17**

- (3)ファイルをアップロードする
- ① 「新規フォルダ」をクリックしてください。

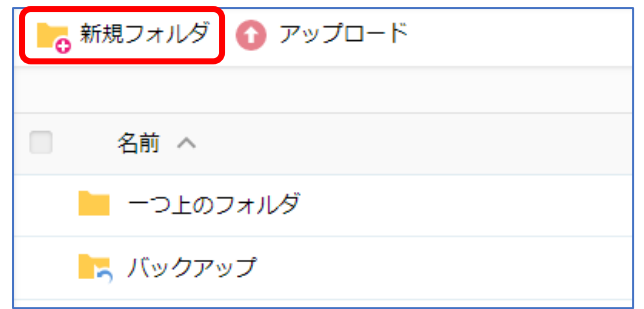

② アップロードする日付を **YYYYMMDD 形式**で入力し、「作成」ボタンをクリックしてください。

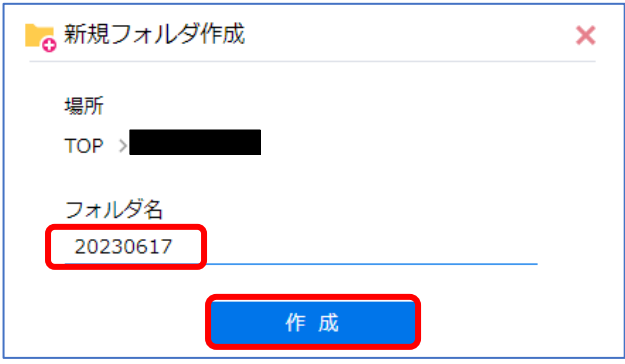

③ 作成したフォルダ名をクリックしてフォルダを開いてください。

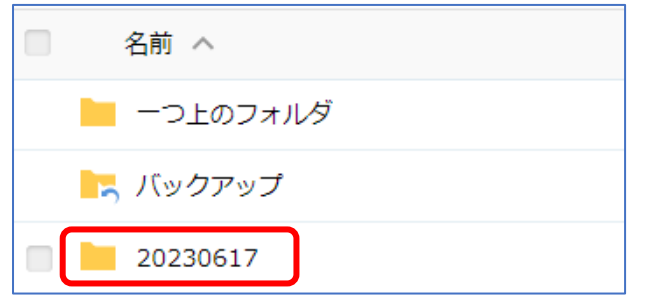

④ アップロードを選択してください。

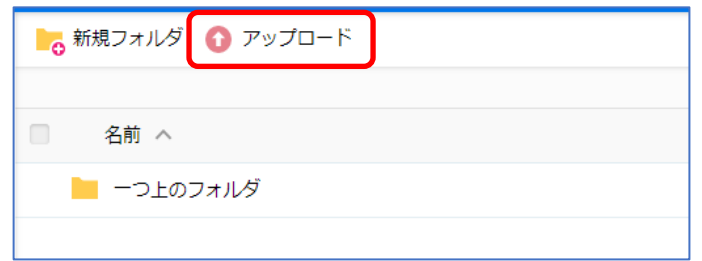

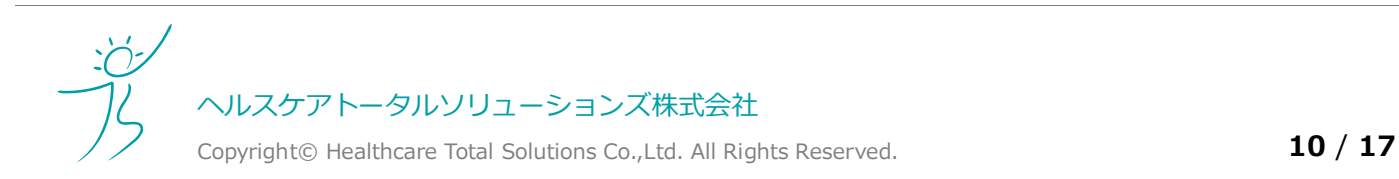

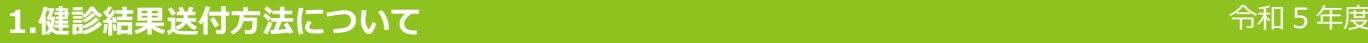

⑤ 「ファイルを選択」をクリックし、アップロードするファイルを選択してください。(最大5ファイル)

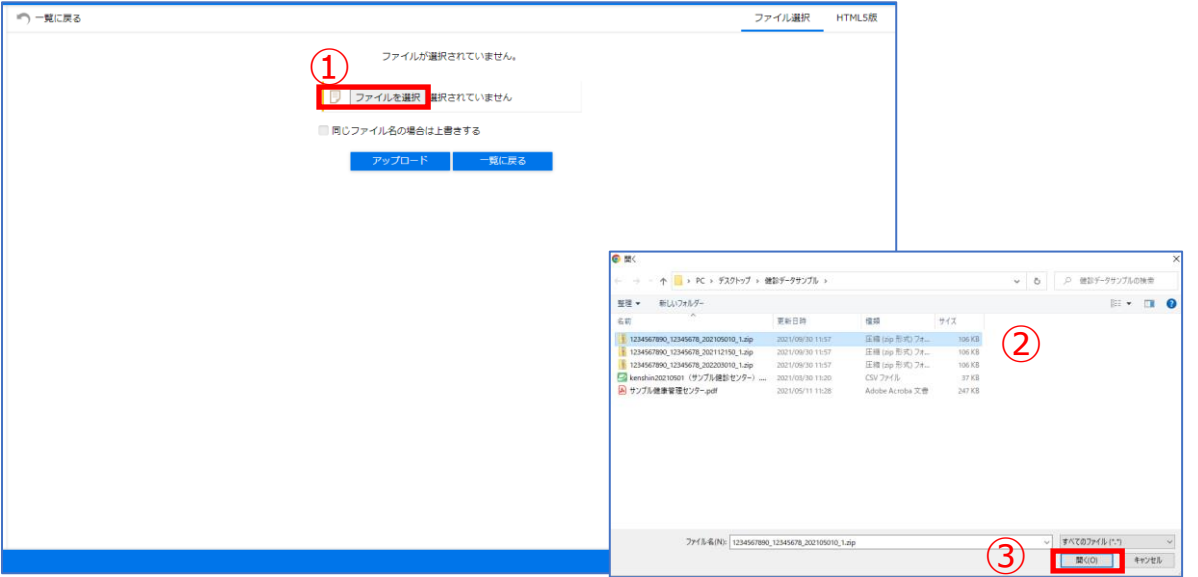

⑥ アップロードを選択

このとき、「同じファイル名の場合は上書きする」にはチェックをしないようにお願いいたします。

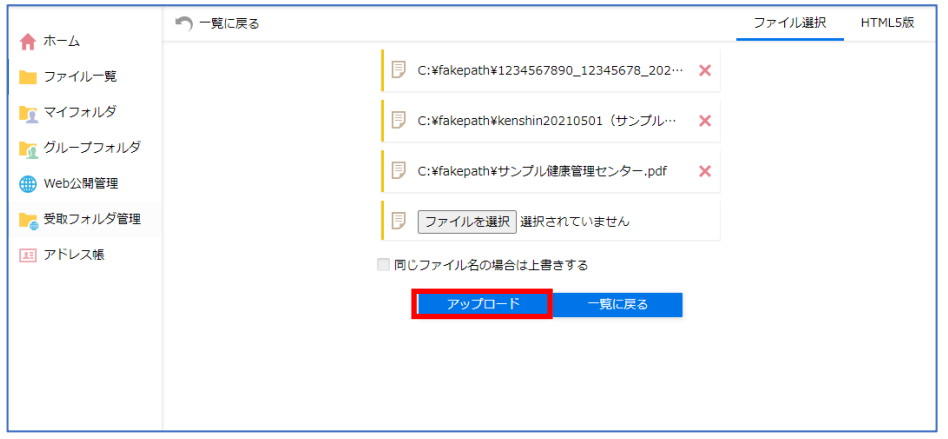

⑦ アップロードしたファイルがファイル一覧に表示されていることをご確認ください。

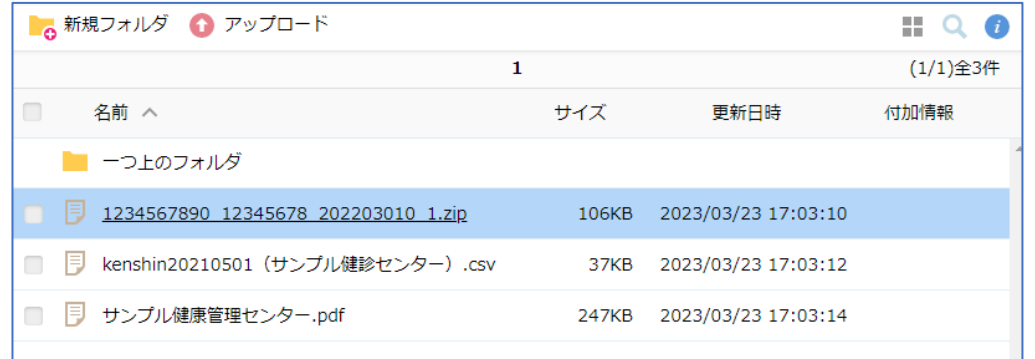

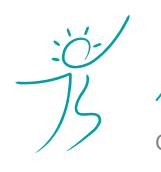

ヘルスケアトータルソリューションズ株式会社

Copyright© Healthcare Total Solutions Co.,Ltd. All Rights Reserved. **11** / **17**

- ⑧ 6ファイル以上アップロードする場合は、 「アップロード」をクリックし、再度⑤~⑦の手順を繰り返してください。 (ただし、1度にアップロード出来るファイル数は最大5ファイルまでになります。) ■ 新規フォルダ ● アップロード  $\mathbb{H}$  Q  $\odot$  $\mathbf{1}$ (1/1)全3件 □ 名前 へ サイズ 更新日時 付加情報 ■ 一つ上のフォルダ D D 1234567890 12345678 202203010 1.zip 106KB 2023/03/23 17:03:10 ■ 同 kenshin20210501 (サンプル健診センター) .csv 37KB 2023/03/23 17:03:12 □ 同 サンプル健康管理センター.pdf 247KB 2023/03/23 17:03:14
- ⑨ アップロードした事を通知するメールが届きます。アップロードは以上です。

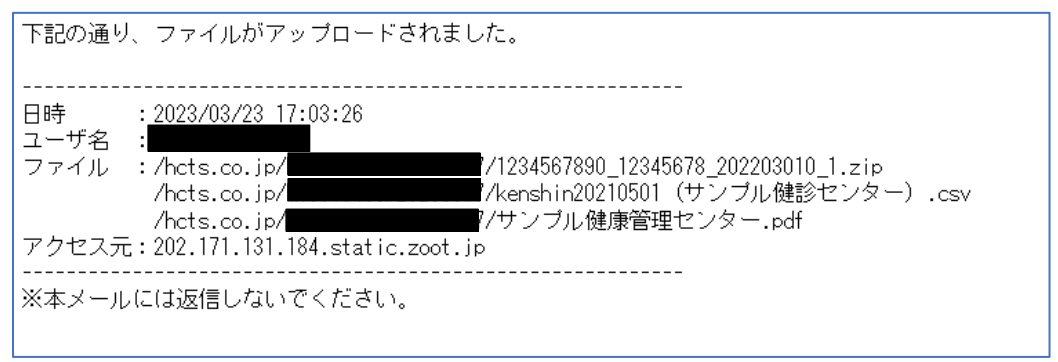

#### 【送信時のご注意】送達票は不要です

弊社がデータを受領したら、健診データ送付日フォルダを「\_HCTS 受領済み」フォルダに移動します。 受領済みの健診データは、いつでも KDDI ファイルストレージ上でご確認いただけます。

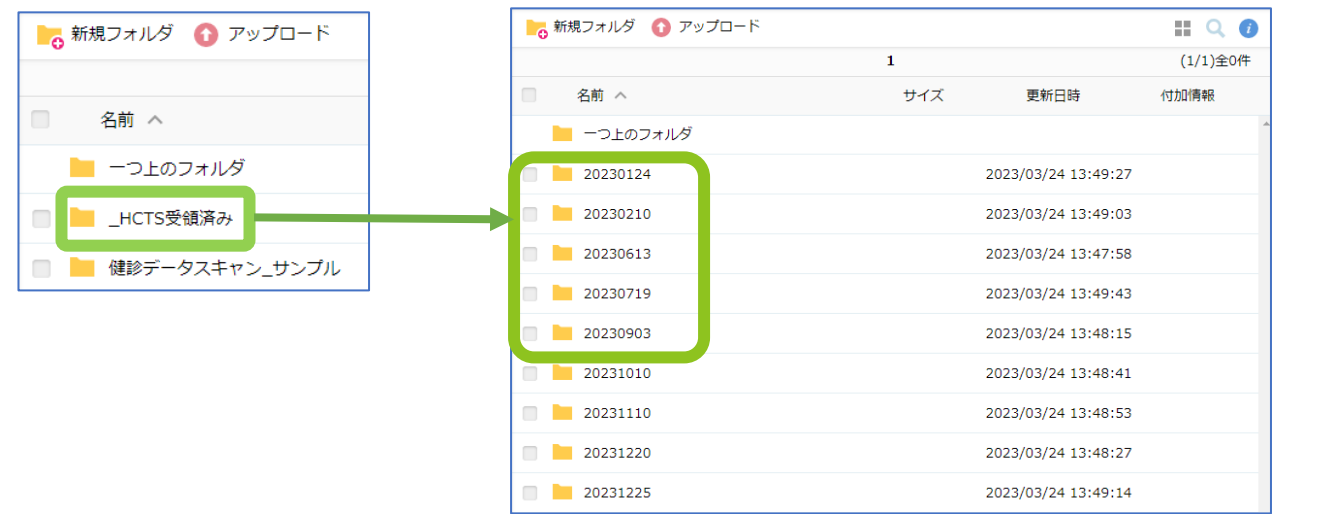

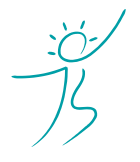

ヘルスケアトータルソリューションズ株式会社

Copyright© Healthcare Total Solutions Co.,Ltd. All Rights Reserved. **12** / **17**

## **! 原則、健診データのフォルダの中に、サブフォルダを作成しないでください。**

XML、CSV、PDF ごとのフォルダは不要です。 送付日(YYYYMMDD)のフォルダの中には、ファイルのみをアップロードしてください。 それぞれ健診機関から受け取ったデータ、及びスキャンデータ等をそのまま(YYYYMMDD)の フォルダの中に入れてアップロードをお願いいたします。

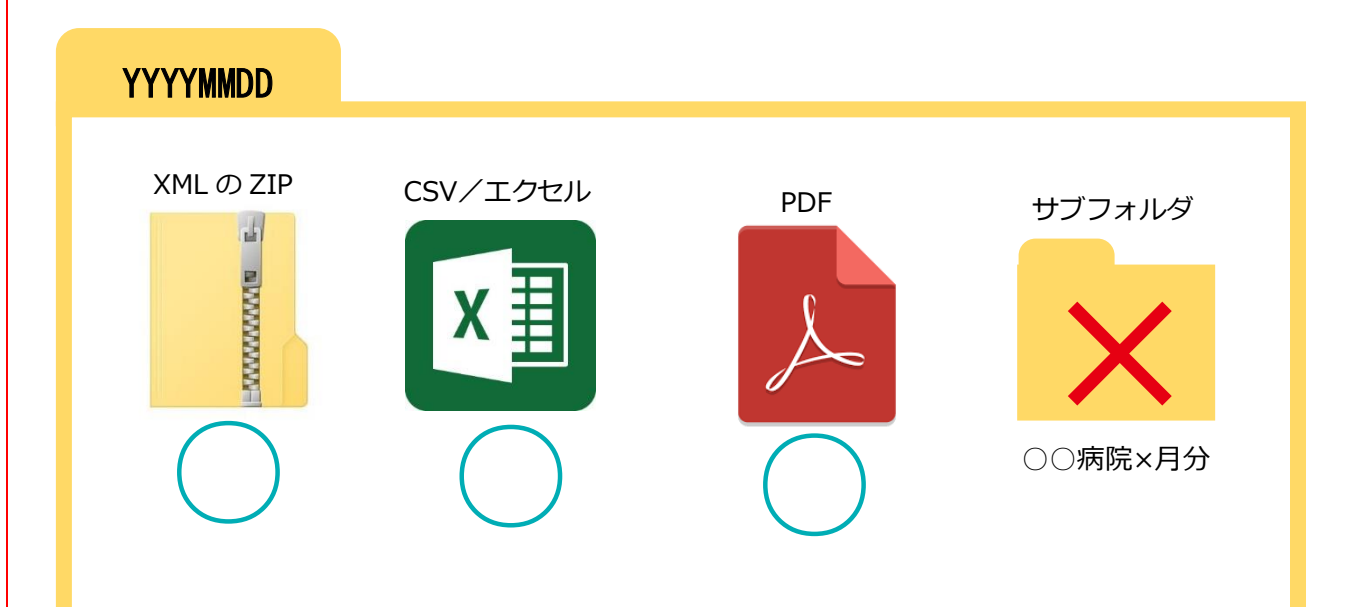

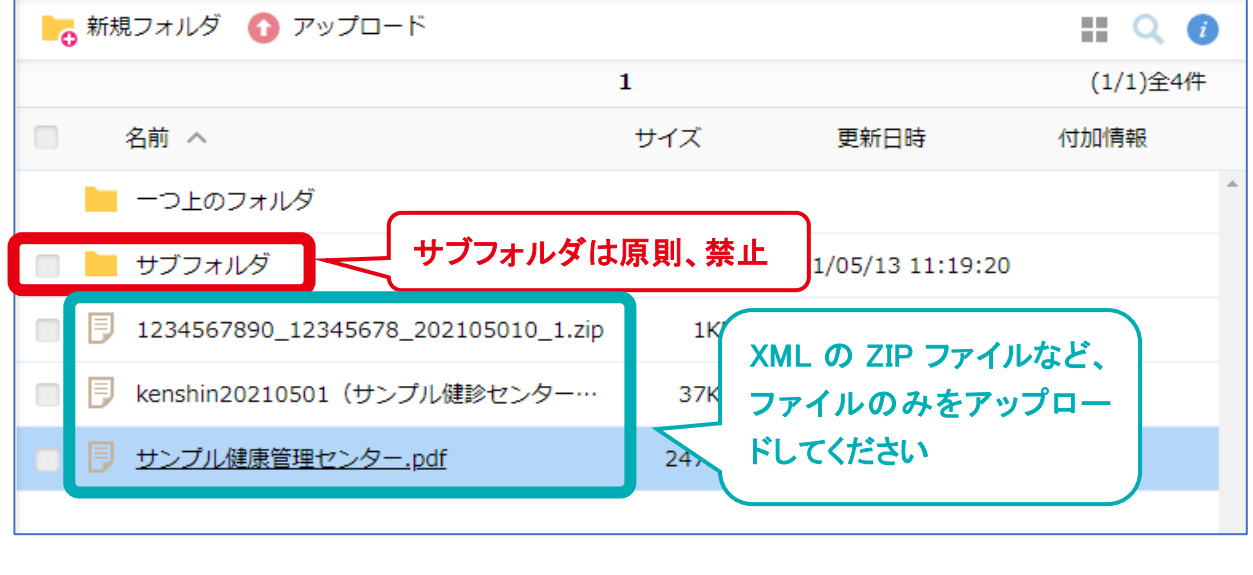

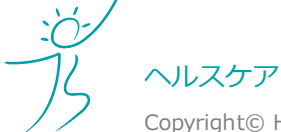

ヘルスケアトータルソリューションズ株式会社

Copyright© Healthcare Total Solutions Co.,Ltd. All Rights Reserved. **13** / **17**

# **6.送達票の受領方法(KDDI ファイルストレージ)**

①弊社から送達票を返送する場合は、KDDI ファイルストレージ上に「YYYYMMDD(送達票)」という フォルダを作成し、そのフォルダ中にデータをアップロードいたします。

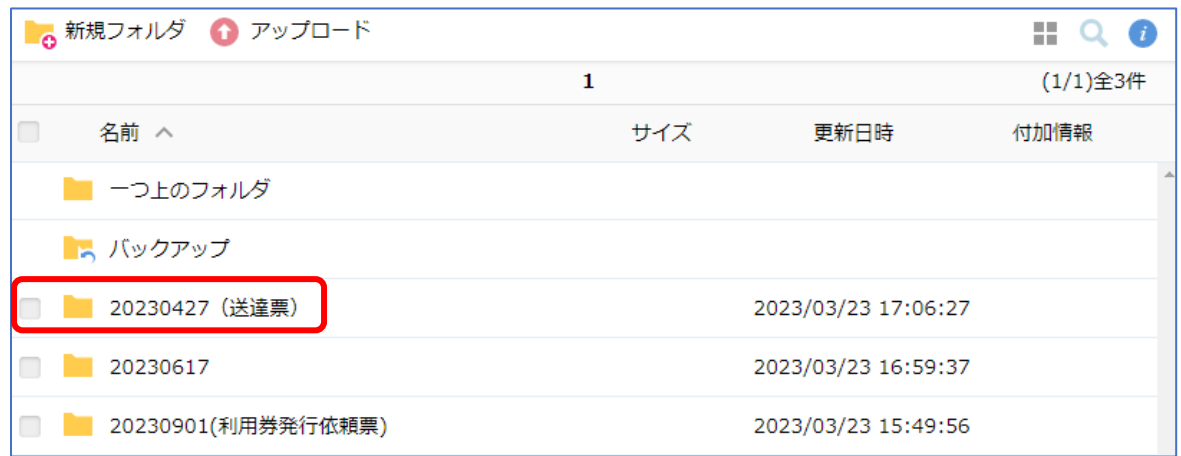

②送達票受領後は、「\_支部受領済み」フォルダに移動をお願いいたします。

方法は後項 6‐(3)「弊社が作成したフォルダを「\_支部受領済み」のフォルダに移動する」を参照してくださ い。

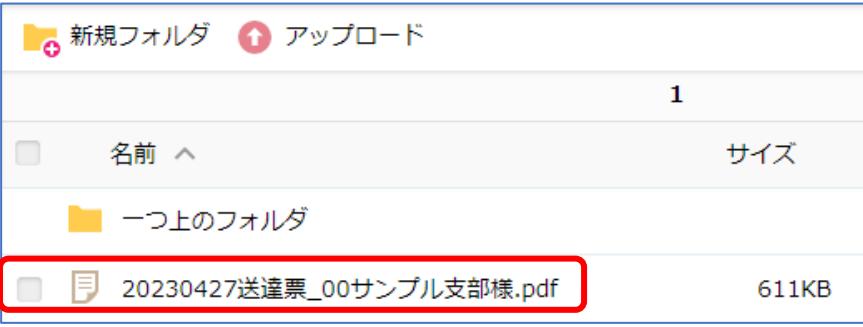

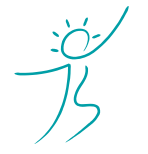

ヘルスケアトータルソリューションズ株式会社

Copyright© Healthcare Total Solutions Co.,Ltd. All Rights Reserved. **14** / **17**

### (1)KDDI ファイルストレージにログインする

方法は前項 5‐(2)「KDDI ファイルストレージにログインする」を参照してください。

### (2)ファイルをダウンロードする

(A)1つのファイルをダウンロードする場合

ダウンロードしたいファイル名をクリックすると、ご自分のパソコンの「ダウンロード」フォルダ(既定の 場合)にクリックしたファイルがダウンロードされます。

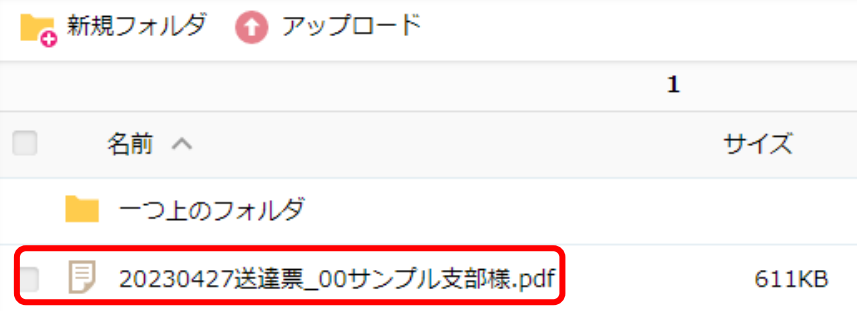

### **! ファイル名をクリックしたらブラウザ上でファイルが開いてしまった**

ダウンロードするファイルの種類(PDF 等)とお使いのブラウザの組み合わせによっては、ブラウザ上でフ ァイルが開く場合があります。その場合は表示された画面より「ダウンロード」アイコンをクリックしてダ ウンロードするか、下記(B)の一括ダウンロードを行ってください。

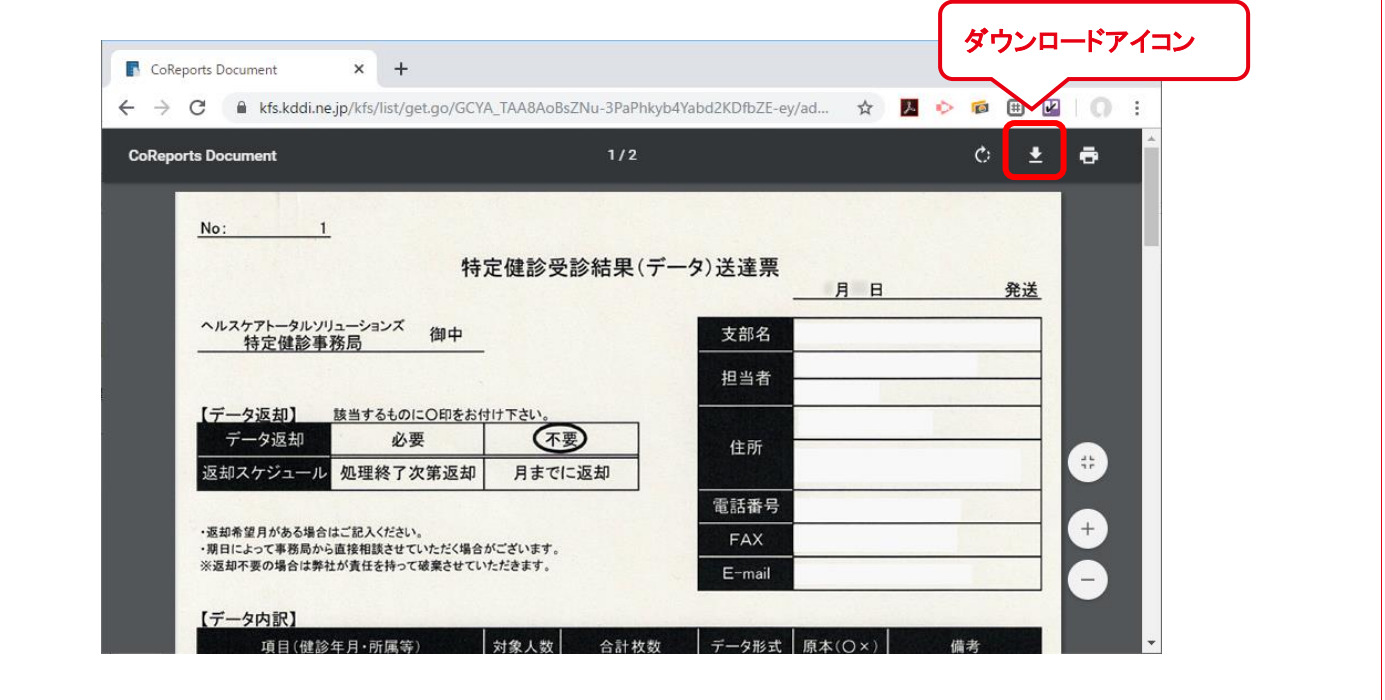

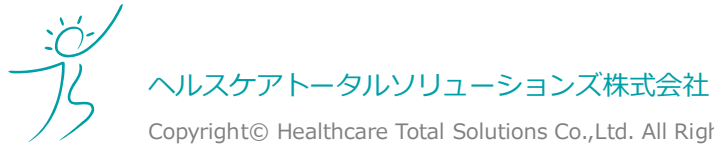

Copyright© Healthcare Total Solutions Co.,Ltd. All Rights Reserved. **15** / **17**

(B)複数のファイルをまとめてダウンロードする場合

ダウンロードしたいファイルのチェックボックスにチェックを入れて、「一括ダウンロード」をクリックして ください。

ご自分のパソコンの「ダウンロード」フォルダ(既定の場合)に圧縮ファイル「(フォルダ名).zip」がダウ ンロードされます。ダウンロード後、圧縮ファイルを解凍してファイルを取り出してください。

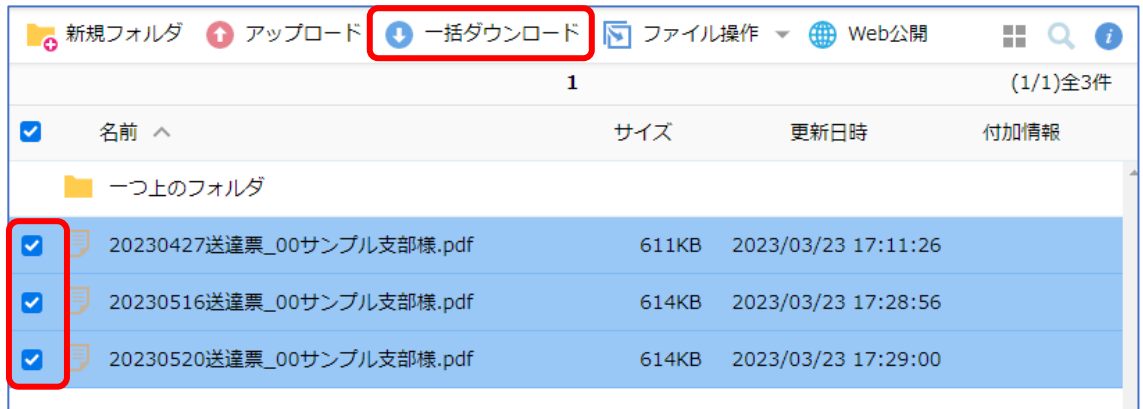

#### <Windows10 の場合>

※保存場所はお使いのパソコンごとに異なることがあります。

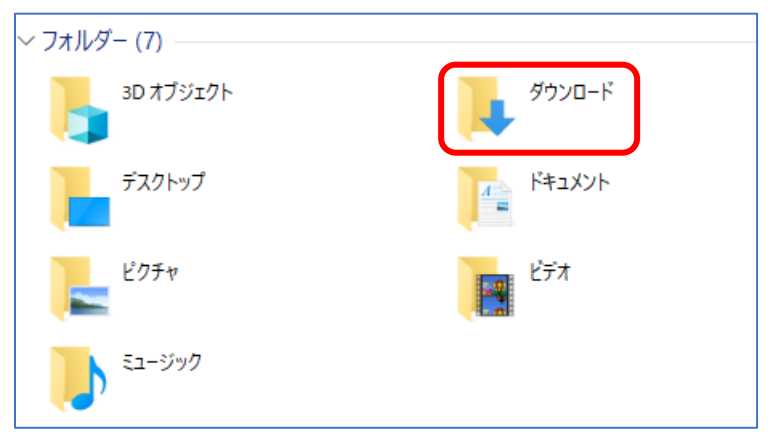

#### ※ファイルをダウンロードしたら下記の通知メールが届きますので、ご承知おきください。

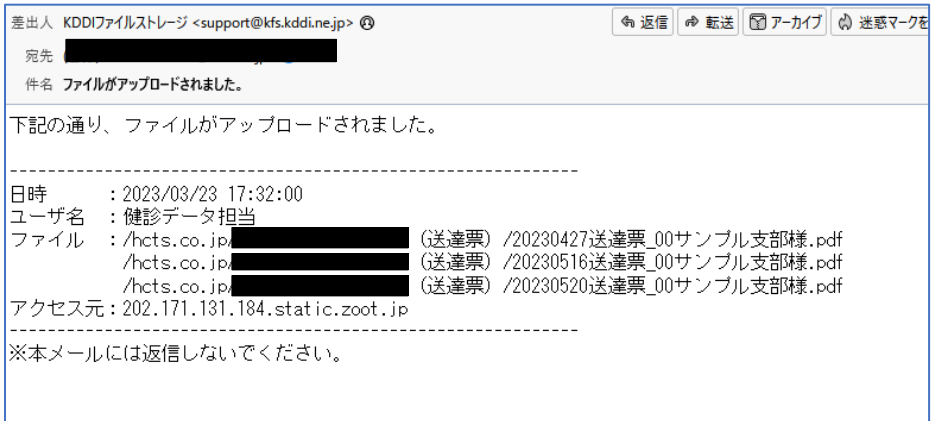

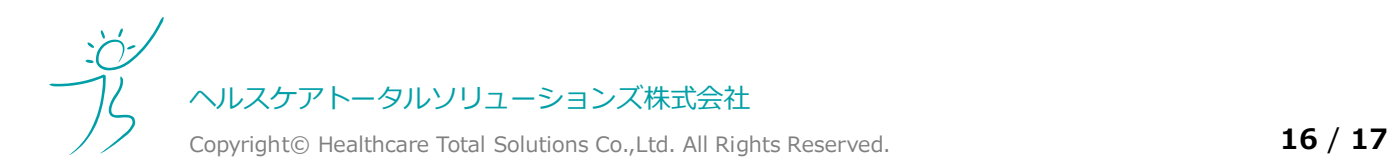

(3)弊社が作成したフォルダを「\_支部受領済み」のフォルダに移動する。 ①弊社が作成したフォルダを「\_支部受領済み」のフォルダに移動してください。 フォルダのチェックボックスをチェックして、「ファイル操作」をクリックしてください。

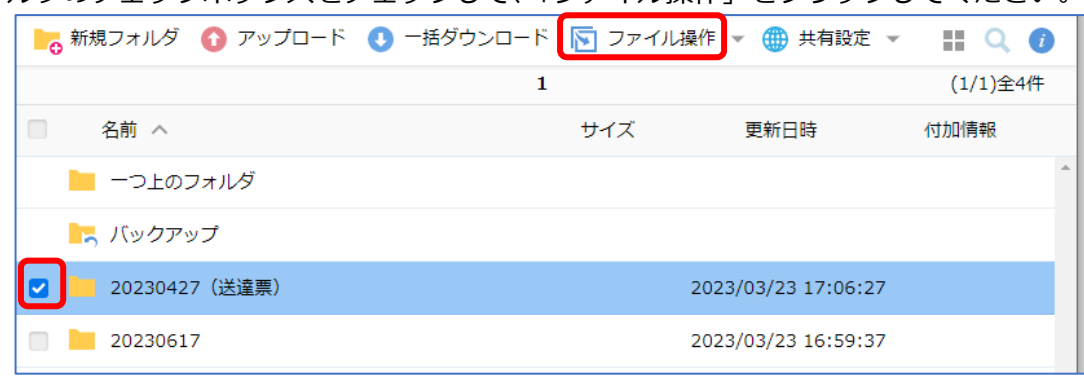

#### ②「移動」をクリックしてください。

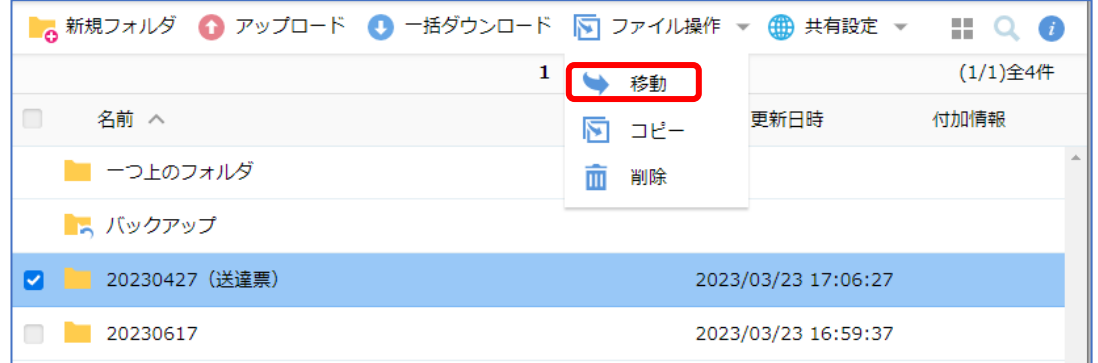

③「\_支部受領済み」を選択して「移動」ボタンをクリックしてください。 ダウンロードは以上です。

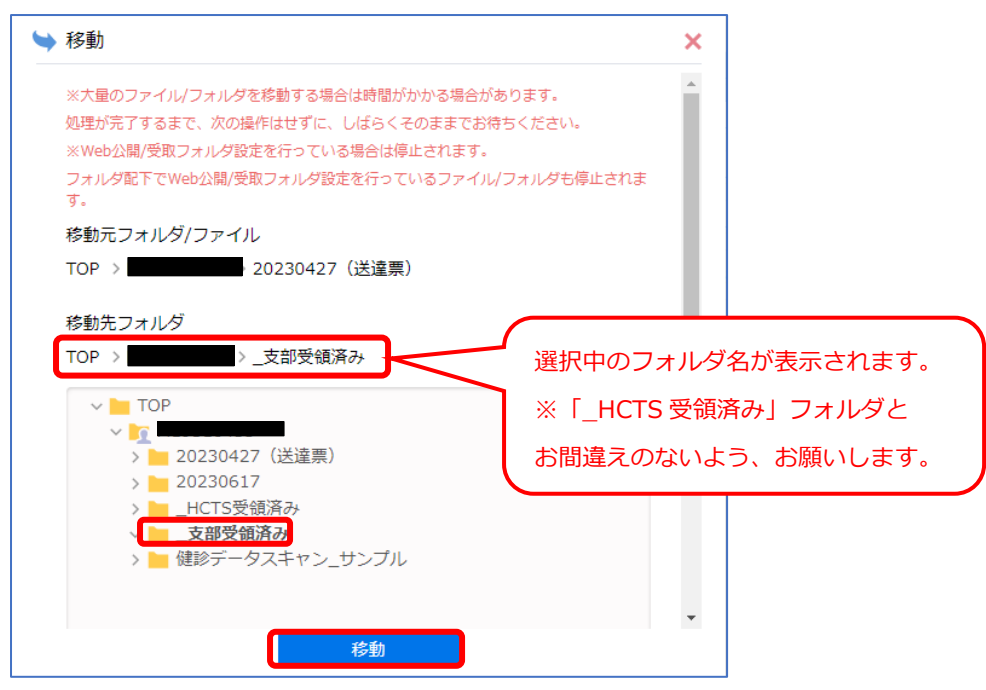

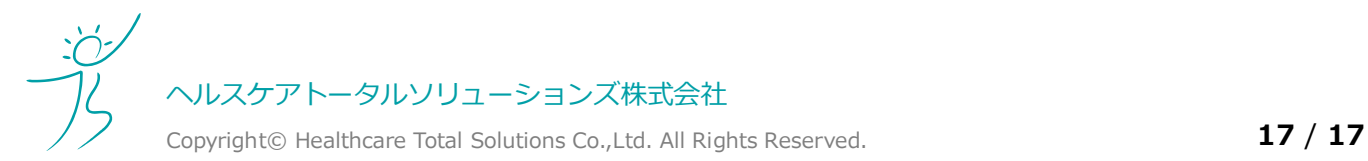